# **คูมือการใชงานระบบ One Stop SERVICE**

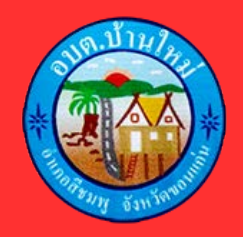

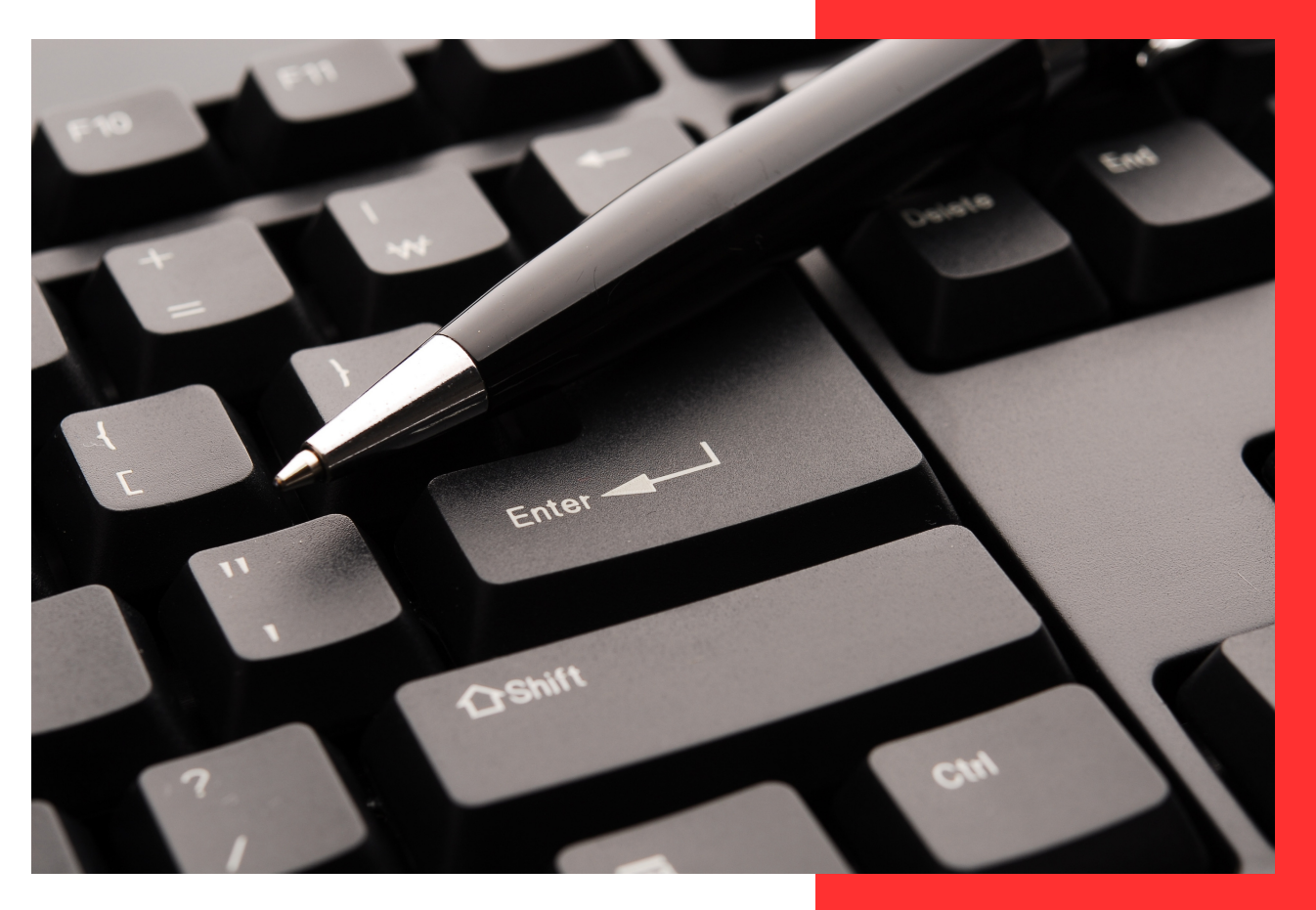

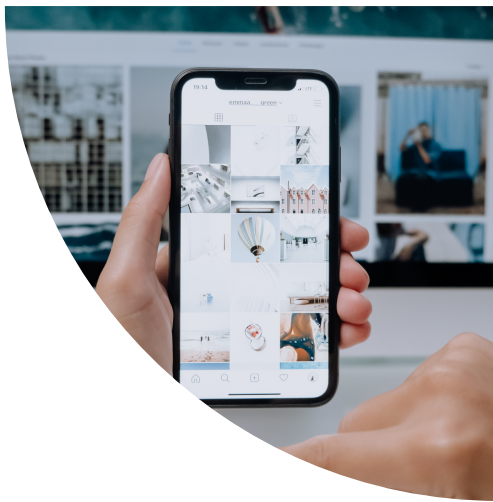

## สำหรับ ประชาชน

### สารบัญ

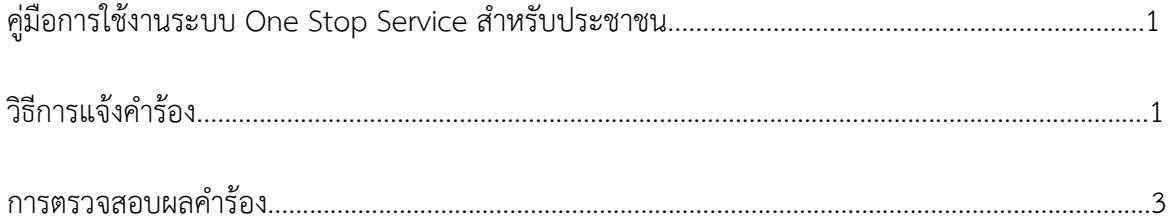

### **คูมือการใชงานระบบ One Stop Service สําหรับประชาชน**

#### **การแจงคํารอง**

คลิกปุม แจงคํารองออนไลน หรือ สแกน QR Code

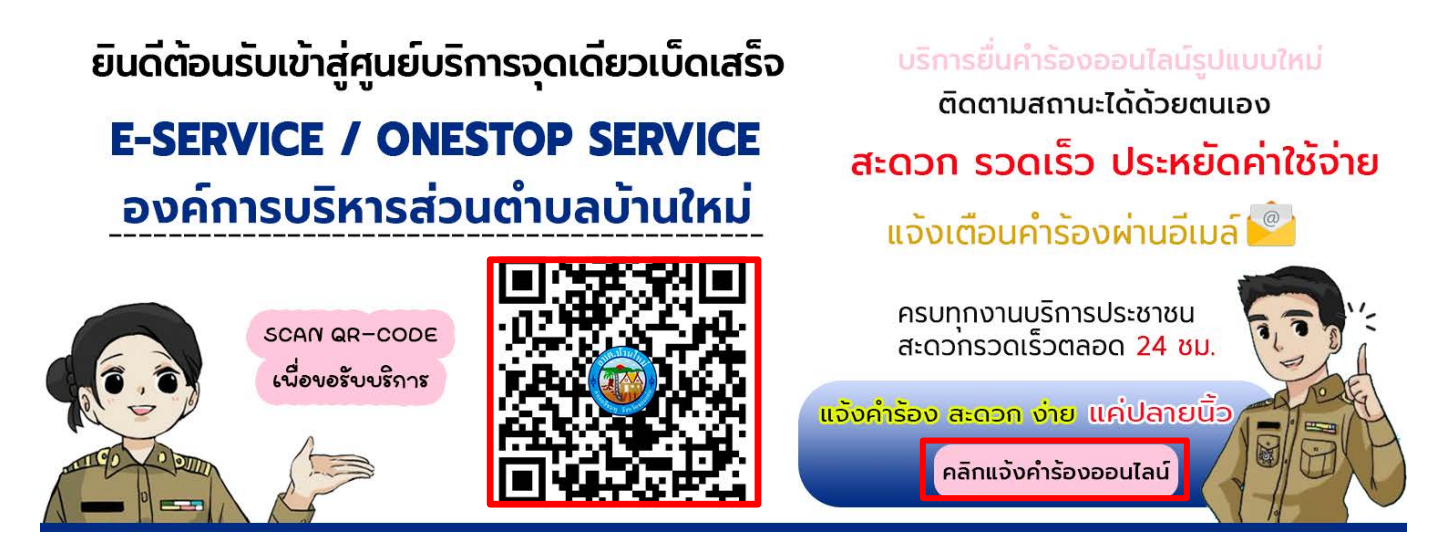

กดเลือกคํารองที่ตองการแจงรับบริการ

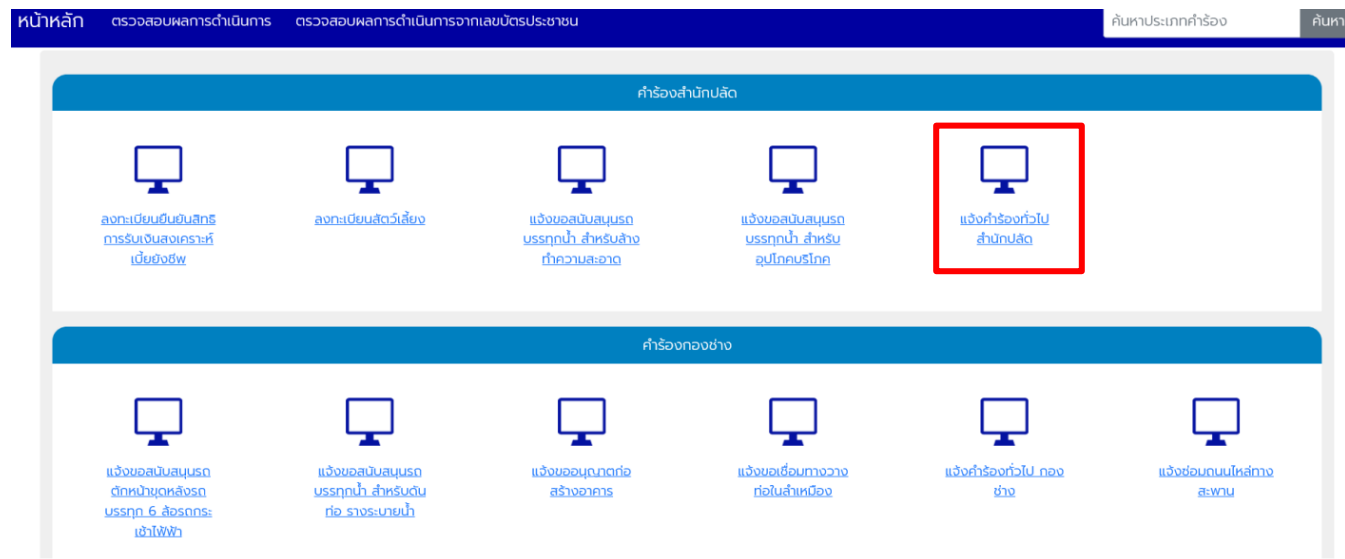

กรอกขอมูลตางๆ ใหครบถวน ทุกชอง หากมีรูปภาพสามารถแนบรูปภาพได

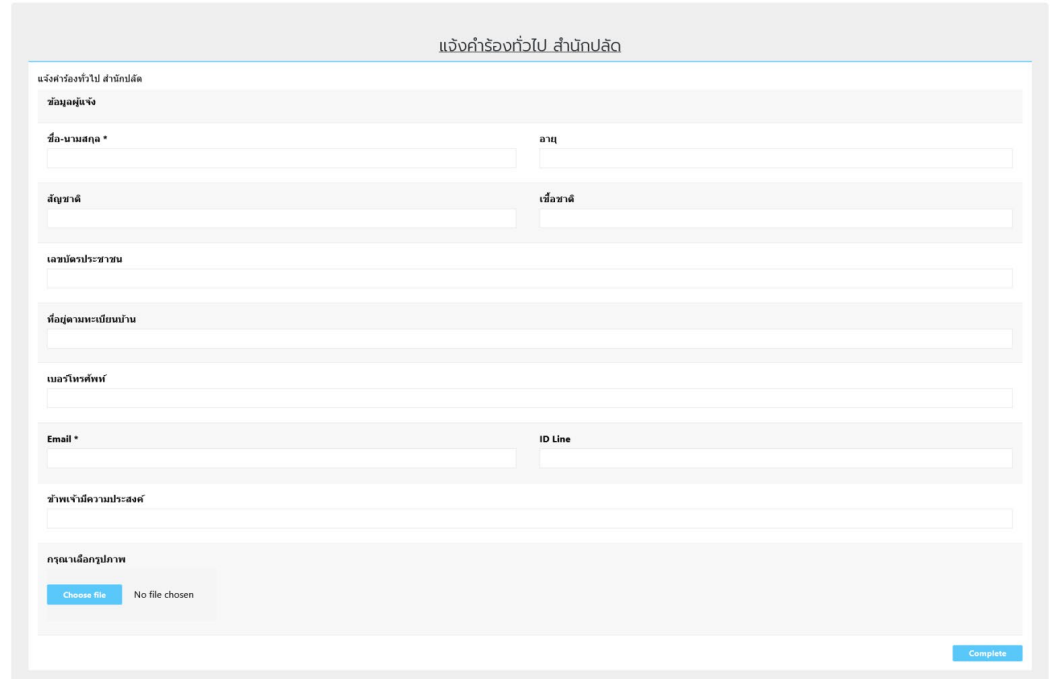

เมื่อกดแจ้งคำร้องเสร็จแล้วจะมีหน้าต่าง รหัสตรวจสอบคำร้องขึ้นมา ให้ท่านจดบันทึกรหัส หรือ บันทึกหน้าจอเก็บ ไว้เพื่อใช้ตรวจสอบคำร้องของท่าน และมีการส่งรหัสตรวจสอบไปที่อีเมล์ที่ท่านแจ้งไว้ในคำร้อง

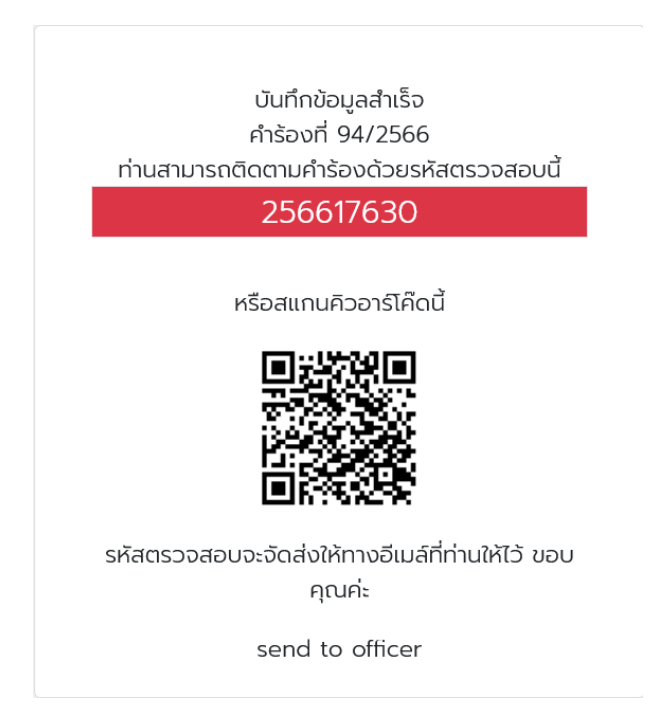

#### **ผูดูแลระบบ องคการบริหารสวนตําบลบานใหม**

#### **การตรวจสอบผลคํารอง**

การตรวจสอบคํารองสามารถตรวจสอบได 2 ชองทาง คือ

1. คลิกที่ตรวจสอบผลการดําเนินงาน 2. คลิกที่ตรวจสอบผลการดําเนินงานจากเลขบัตรประชาชน

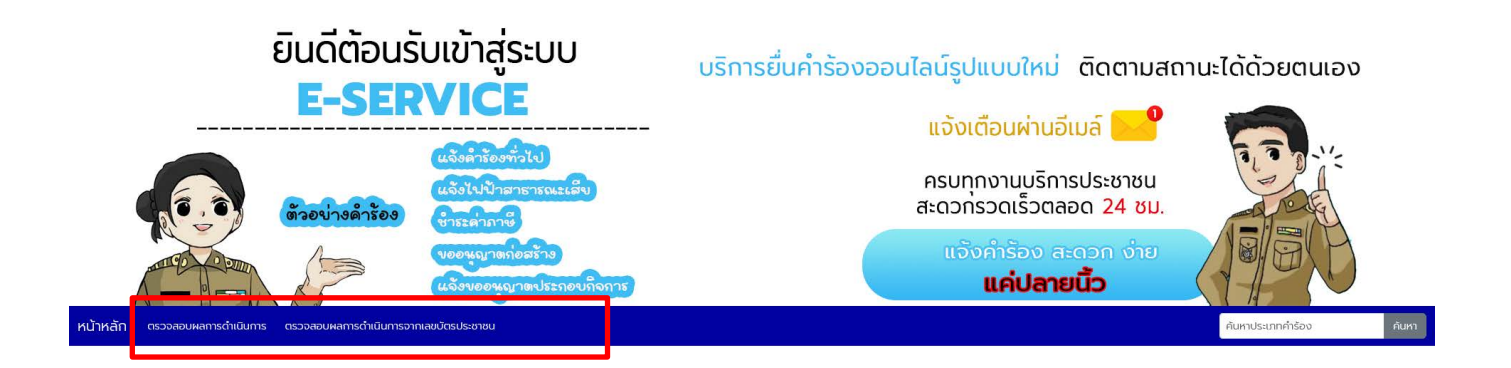

#### **ตรวจสอบผลการดําเนินงาน**

้จะใช้รหัสตรวจสอบที่ได้ตอนแจ้งคำร้อง นำมากรอกใช้ช่อง รหัสตรวจสอบ เสร็จแล้วกด ค้นหา

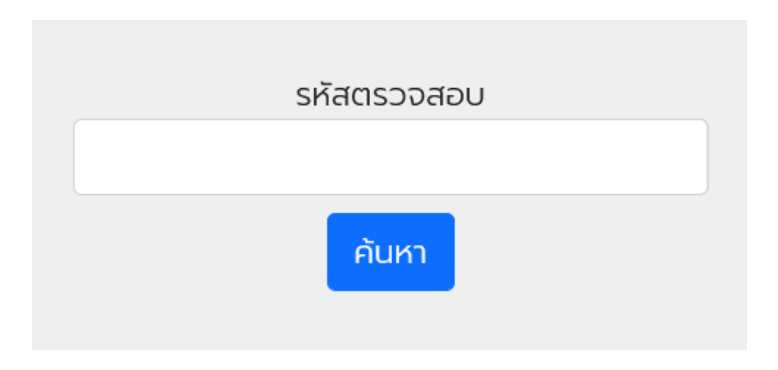

**ผูดูแลระบบ องคการบริหารสวนตําบลบานใหม**

เมื่อกรอกรหัสคำร้องถูกต้อง จะปรากฏหน้าต่างดังนี้ ท่านสามารถดูผลการดำเนินงานได้ว่าถึงขั้นตอนไหน

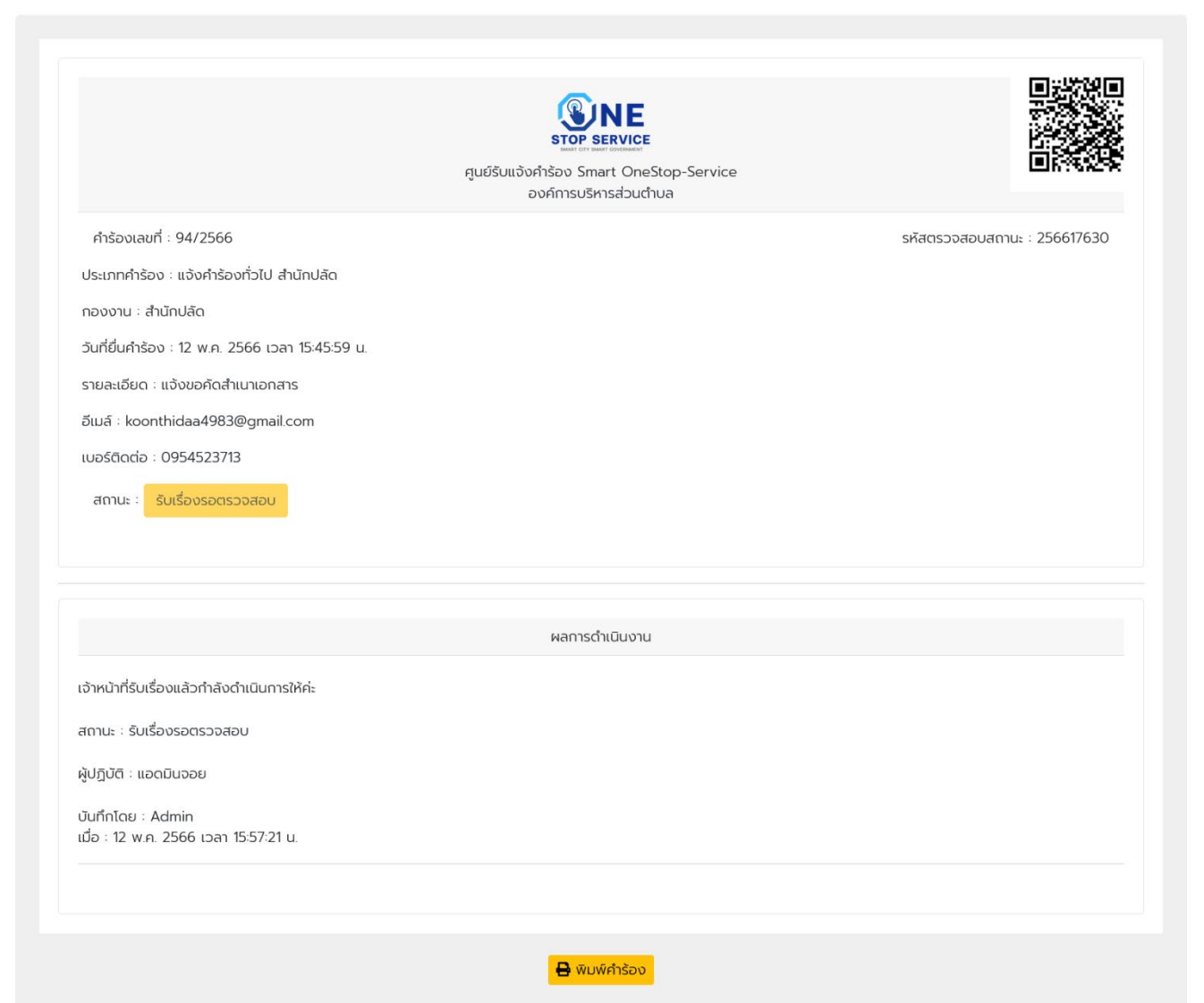

**ผูดูแลระบบ องคการบริหารสวนตําบลบานใหม**

#### **ตรวจสอบผลการดําเนินงานจากเลขบัตรประชาชน**

ใช้เลขบัตรประชาชนกรอกเพื่อดูประวัติการแจ้งคำร้องทั้งหมดของท่านได้แจ้งคำร้องอะไรบ้าง

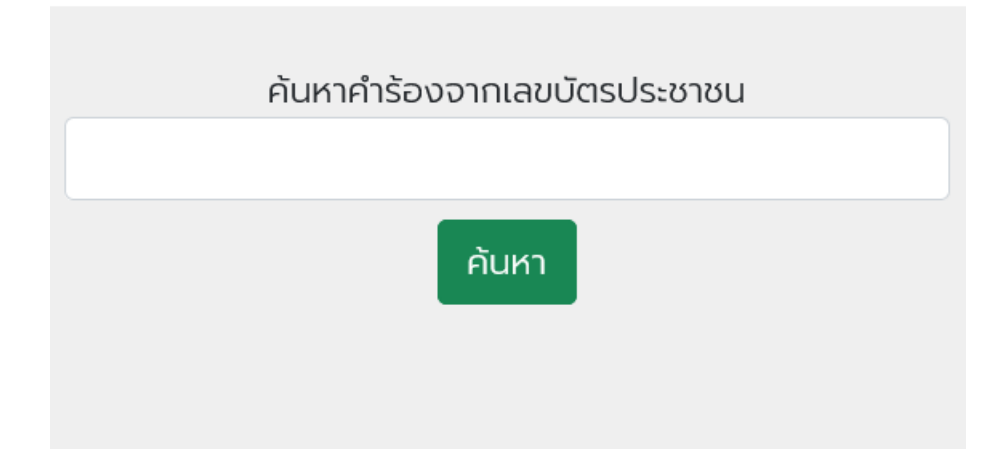

เมื่อกรอกเลขบัตรประชาชนถูกต้อง จะปรากฏหน้าต่างดังนี้

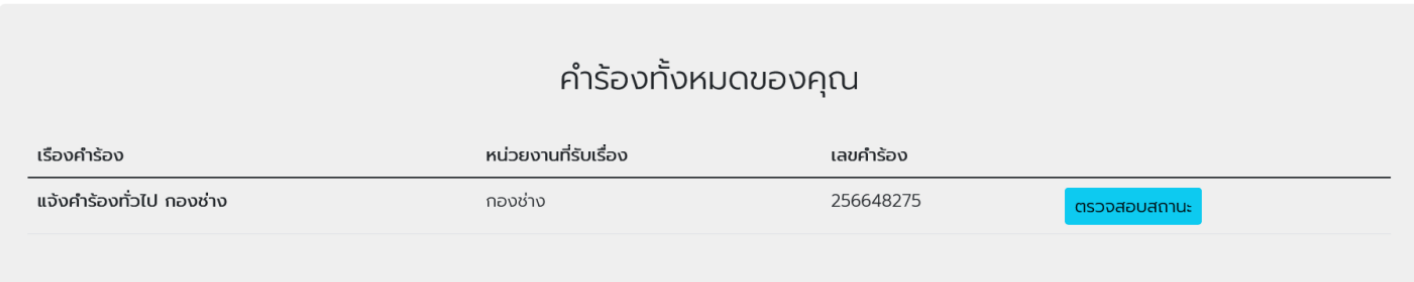